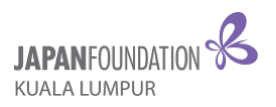

## **HOW TO SUBMIT YOUR VIDEO?**

Kindly ensure that you own a Google mail (gmail) and access into your Google drive.

1. Click on the "New" button at the top left corner of the Google Drive page.

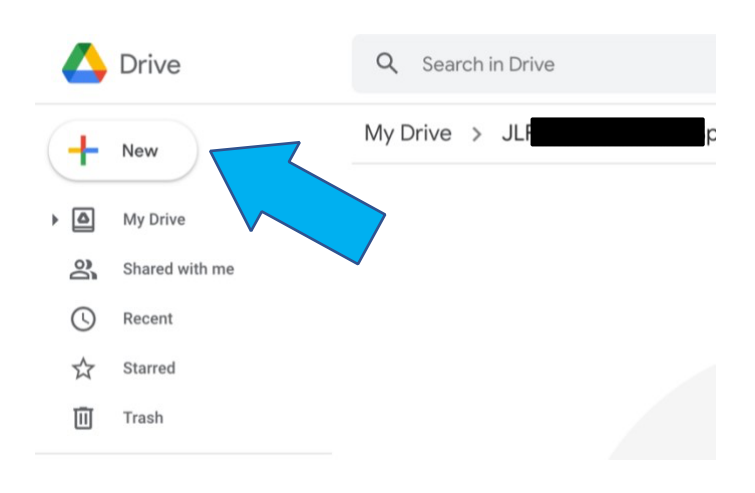

2. A drop-down list will appear. Choose "File upload".

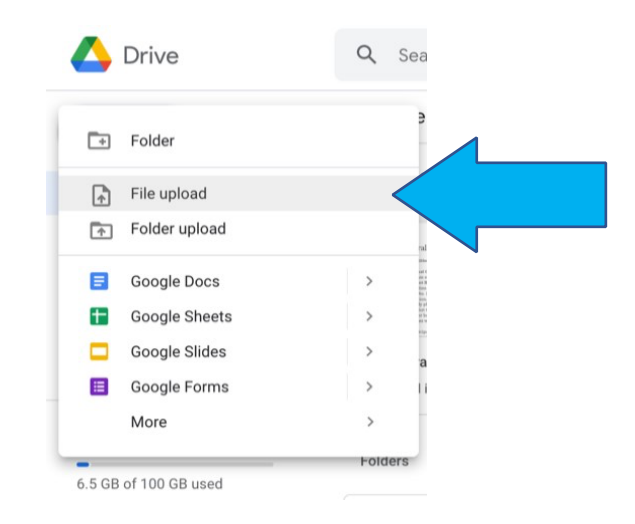

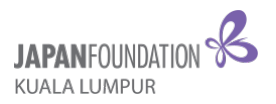

3. Choose the video file you would like to upload from your device.

(Image is just an example of a file in a device)

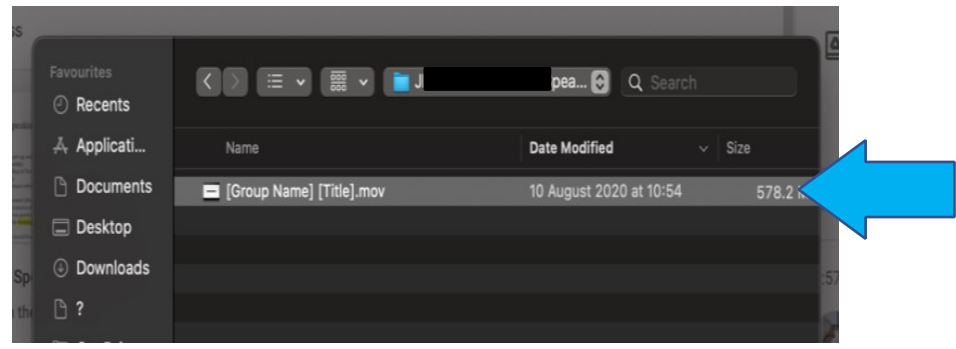

4. Once upload has been completed, right click on the file, and choose "Get link". Alternatively, you may also click the "Get link" button at the top menu as shown below.

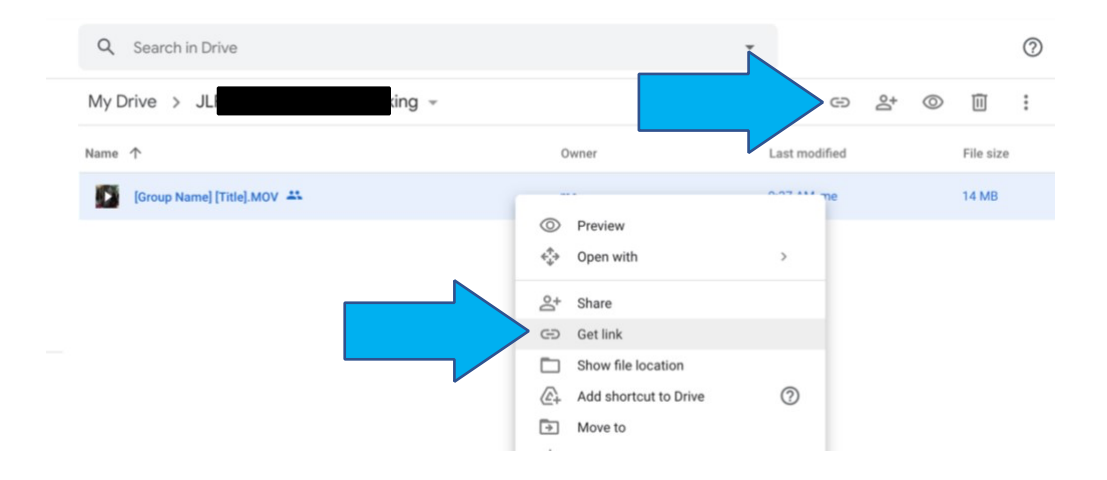

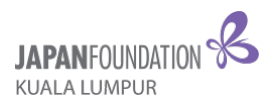

5. A dialogue box will appear. Click on "Restricted" and change to "Anyone with the link".

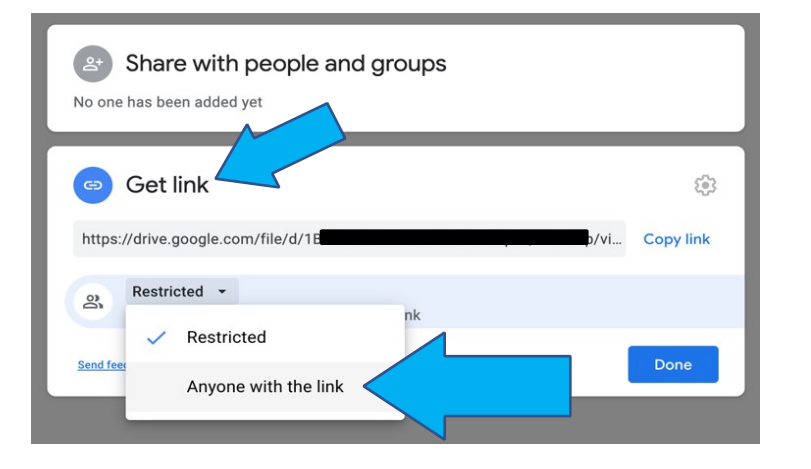

6. Change "Viewer" to "Editor" by clicking the box.

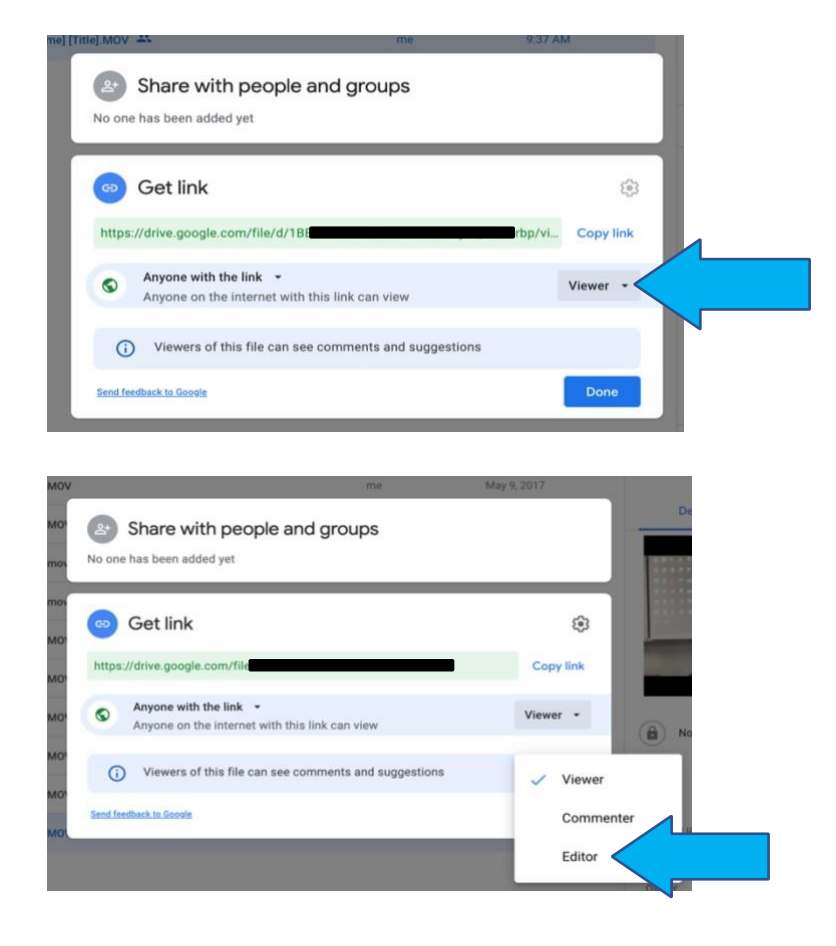

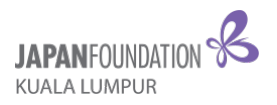

7. Once the above step is done, your dialogue box will change to the below. After that, click on "Copy link" to get your video link.

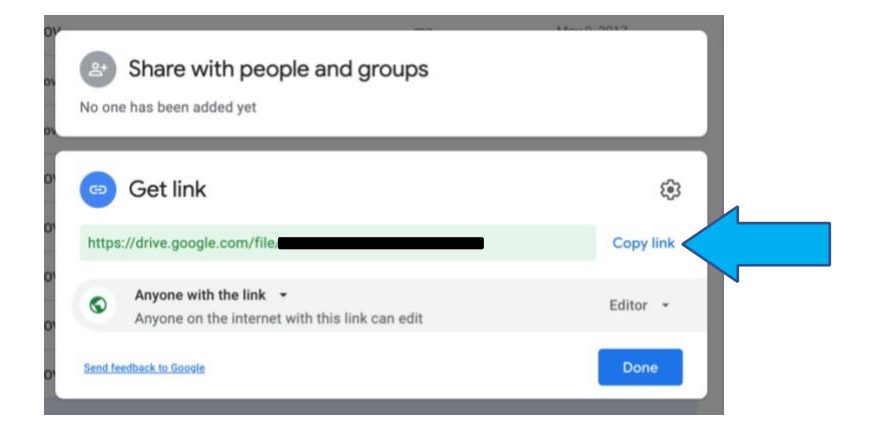

8. Submit this link by pasting it in the Entry Form:

JSC 2023 Entry Form: https://bit.ly/JSC2023form